## **Creating an Assignment in Infinite Campus**

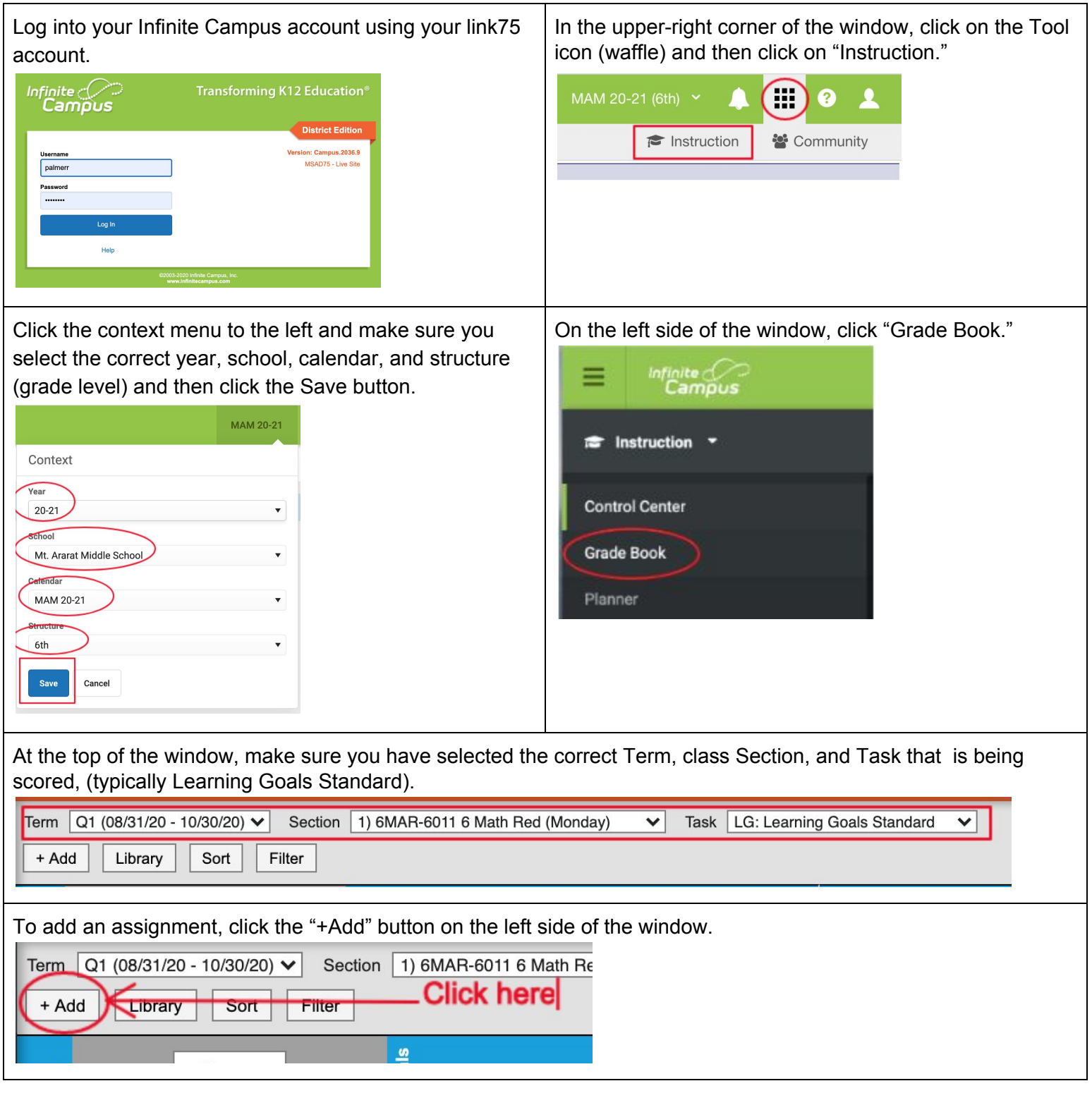

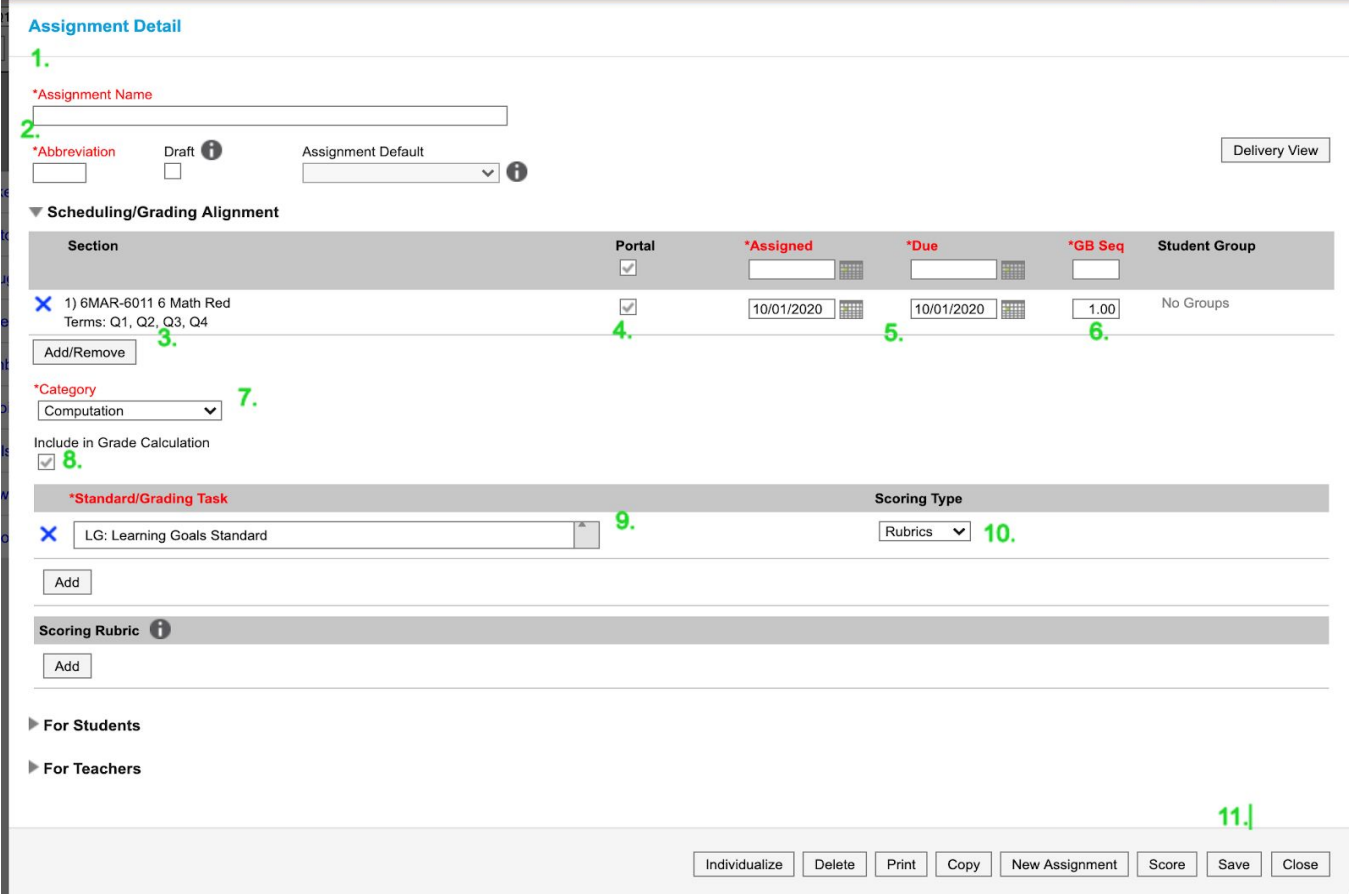

## **Bold items are required.** Red items are important.

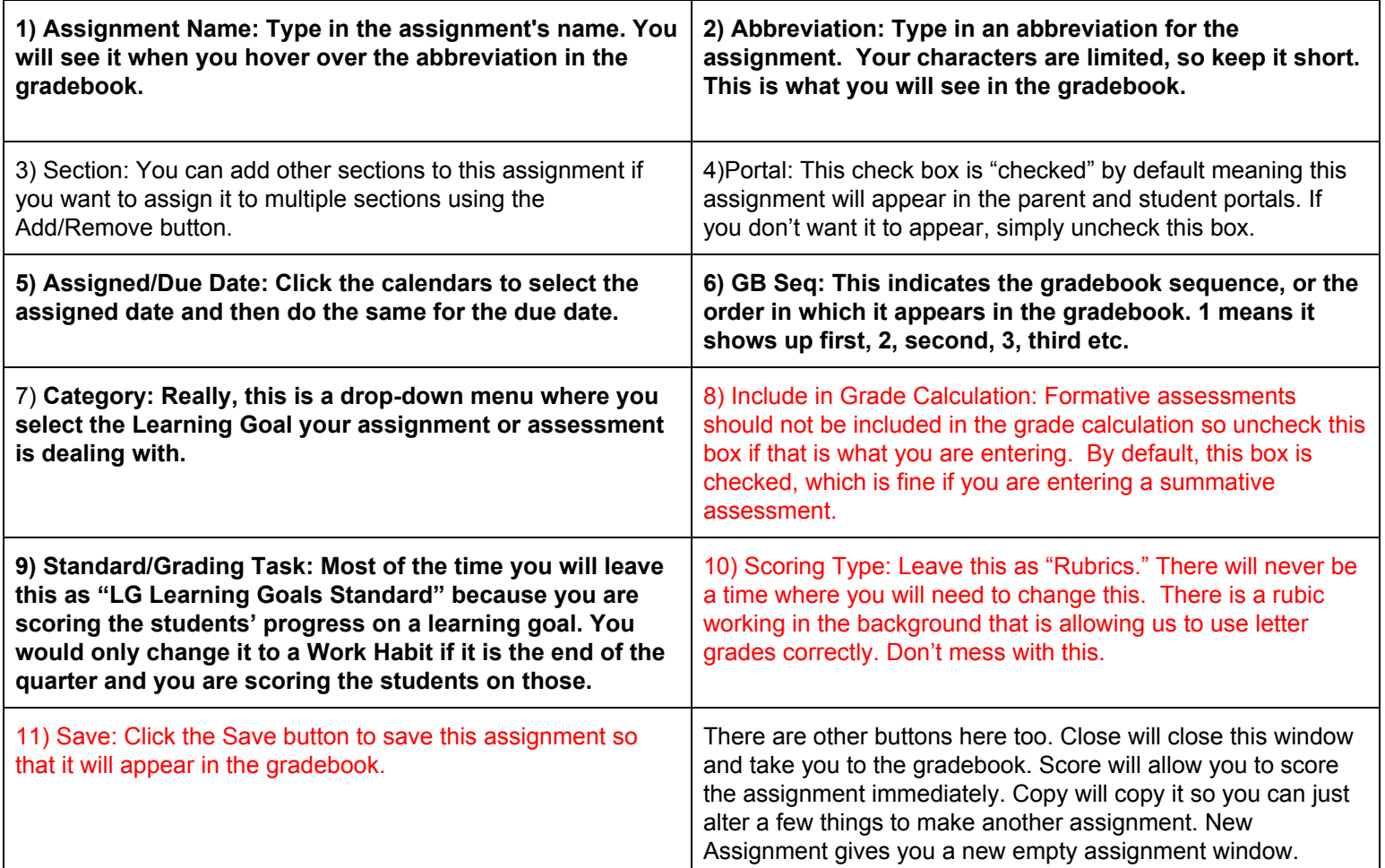

## **Scoring an Assignment in Infinite Campus**

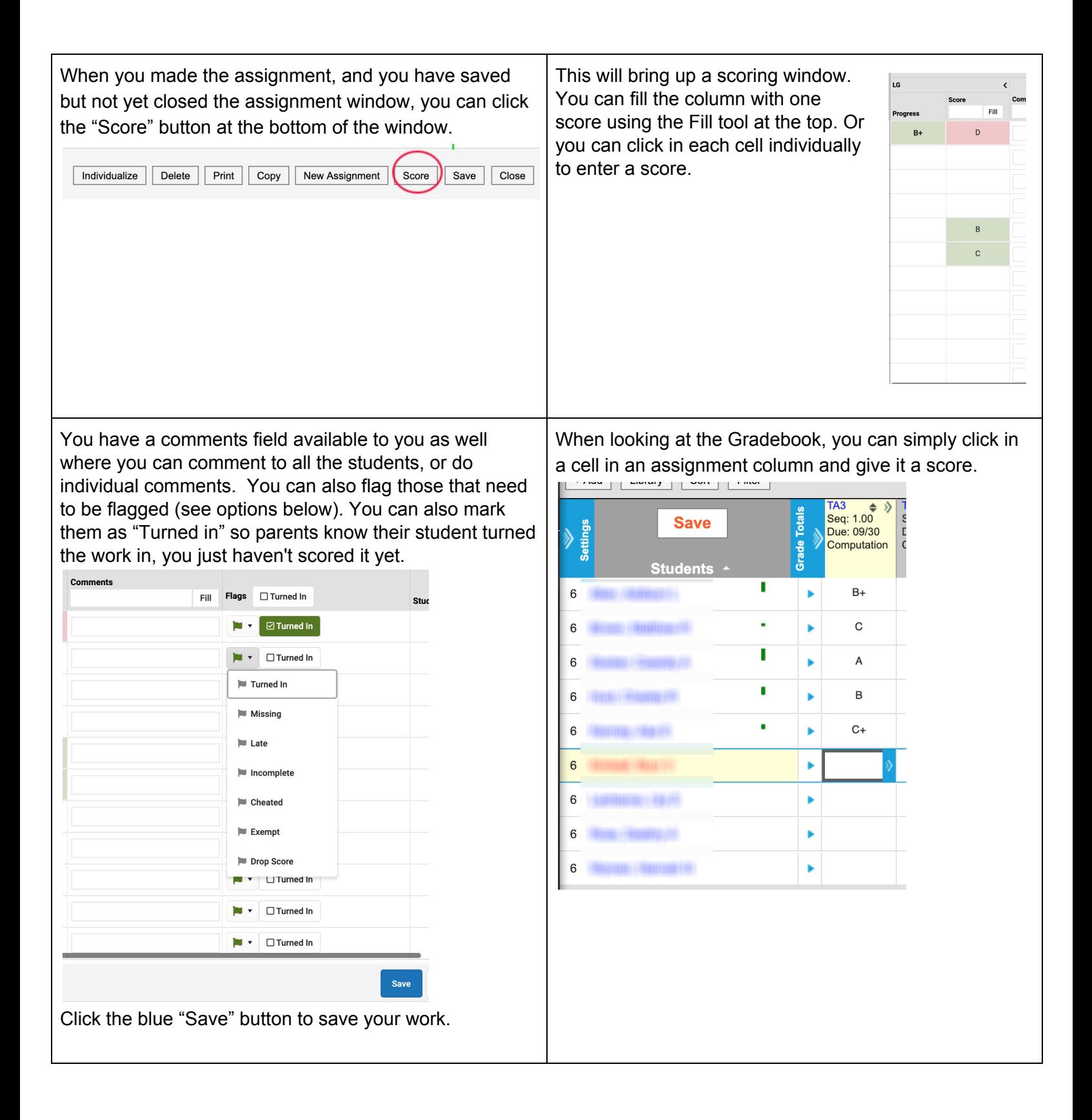

You can flag an assignment by clicking the blue arrow on the right side of the cell.

When you have finished scoring, it is very important that you click the "Save" button. This was not something you had to do with our previous grading program, so you will need to get back in the habit.

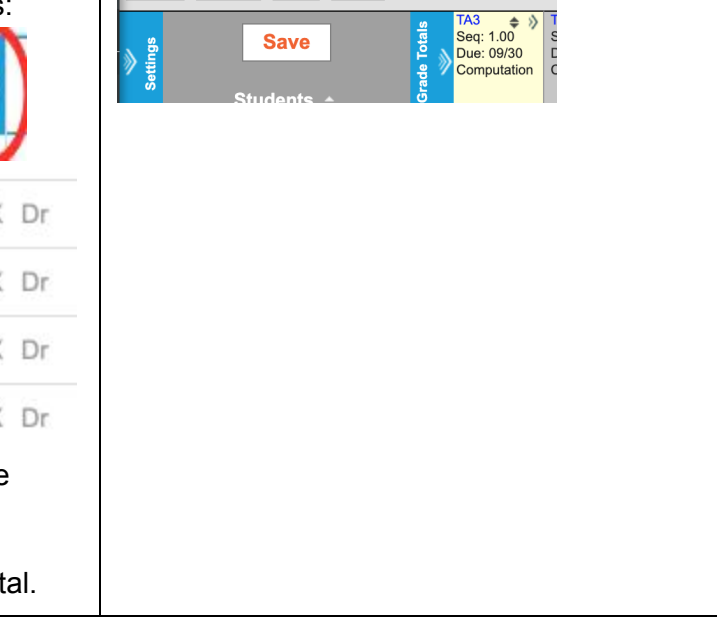

The window will expand giving you several choices:

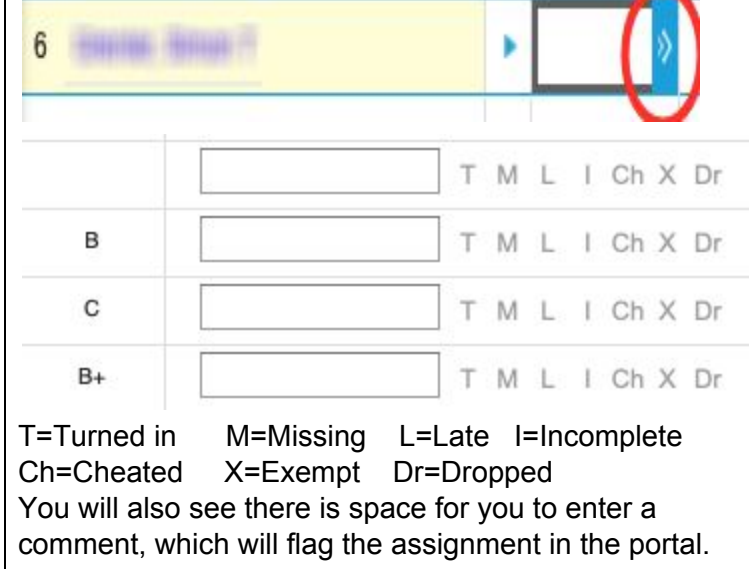